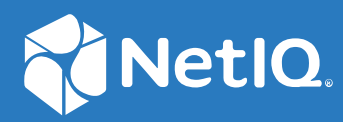

# SecureLogin 9.1 Citrix and Terminal Services Guide

**January, 2023**

#### **Legal Notice**

For information about legal notices, trademarks, disclaimers, warranties, export and other use restrictions, U.S. Government rights, patent policy, and FIPS compliance, see <https://www.microfocus.com/about/legal/>.

**© Copyright 2023 Micro Focus or one of its affiliates.**

# **Contents**

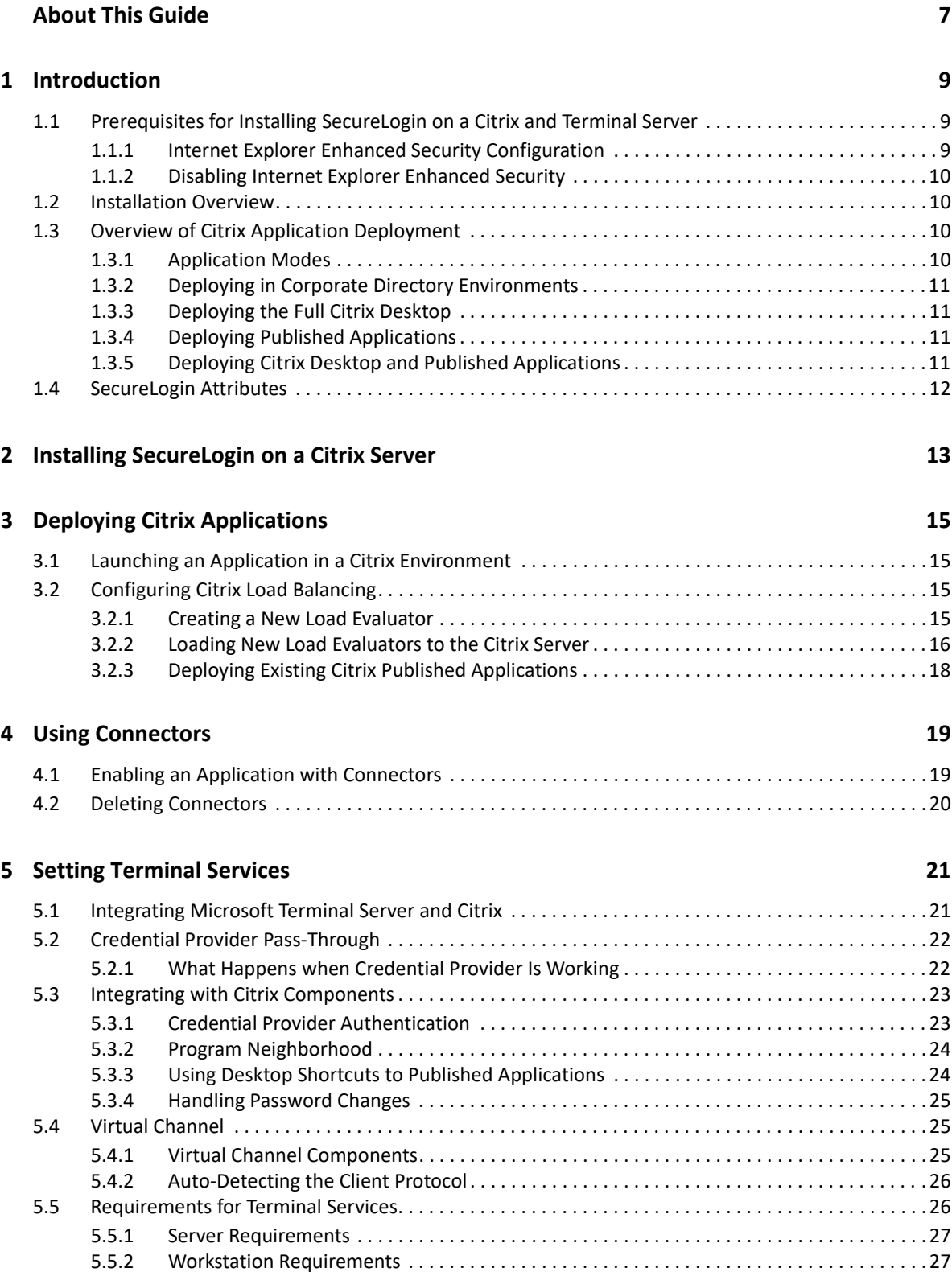

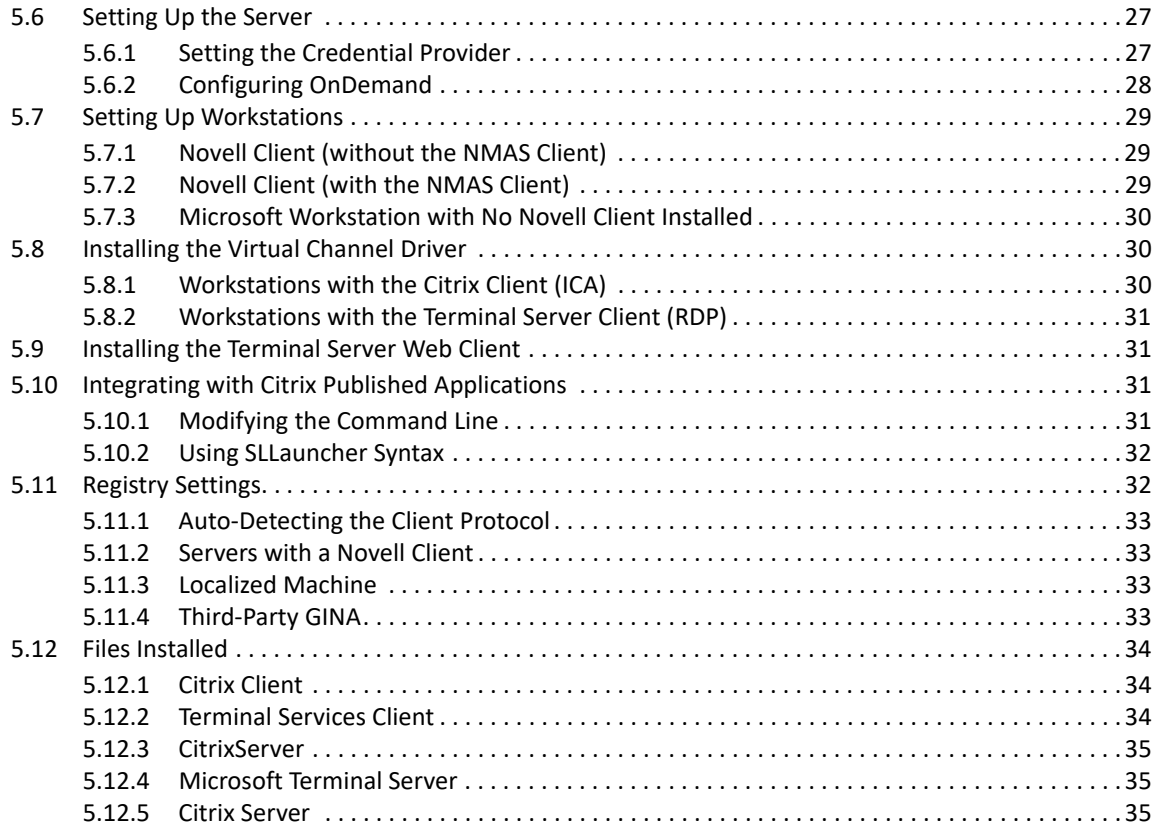

#### **[6](#page-36-0) Upgrading 37**

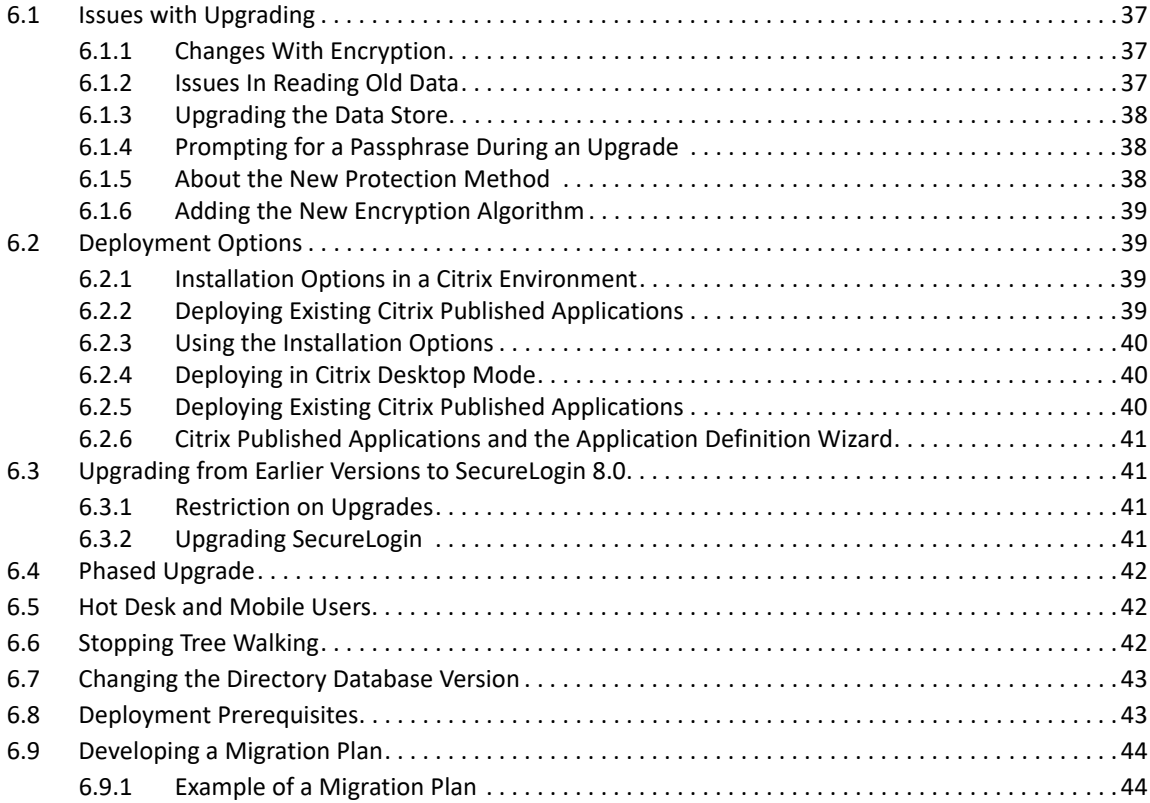

#### **[7](#page-46-0) Troubleshooting 47**

# <span id="page-6-0"></span>**About This Guide**

This guide provides information about installing, deploying, and upgrading SecureLogin on a Citrix Server.

#### **Additional Documentation**

For the latest version of this guide and other SecureLogin documentation resources, see the [SecureLogin Documentation](https://www.microfocus.com/documentation/securelogin/) and keep up to date on patches and versions of both SecureLogin and the host operating system.

#### **Contact Information**

We want to hear your comments and suggestions about this book and the other documentation included with this product. You can use the **comment on this topic** link at the bottom of each page of the online documentation, or send an email to [Documentation-Feedback@microfocus.com](mailto:Documentation-Feedback@microfocus.com).

For specific product issues, contact Micro Focus Customer Care at [https://www.microfocus.com/](https://www.microfocus.com/support-and-services/) [support-and-services/.](https://www.microfocus.com/support-and-services/)

# <span id="page-8-0"></span>1 <sup>1</sup> **Introduction**

SecureLogin integrates with Citrix and terminal services to deliver a more efficient, simple, and reliable single sign-on (SSO) solution. SecureLogin is Citrix Ready certified and you can see all the compatible Citrix applications at [Citrix Ready Marketplace](https://citrixready.citrix.com/micro-focus/securelogin.html) (https://citrixready.citrix.com/microfocus/securelogin.html).

This document provides instructions for directory servers and terminal servers (the Citrix server environment). For example, configuring a Microsoft Active Directory server for user provisioning and management with the applications deployed by using a Citrix server.

You must configure the Citrix and terminal server and user workstations prior to installing SecureLogin. The SecureLogin installation package now detects Citrix and terminal server files and installs the required supporting files automatically. In scenarios where Citrix or terminal services are deployed after your SecureLogin implementation, you must redeploy the SecureLogin installation package to install the required SecureLogin components.

#### **In this Chapter**

- [Prerequisites for Installing SecureLogin on a Citrix and Terminal Server](#page-8-1)
- **[Installation Overview](#page-9-1)**
- [Overview of Citrix Application Deployment](#page-9-2)
- [SecureLogin Attributes](#page-11-0)

### <span id="page-8-1"></span>**1.1 Prerequisites for Installing SecureLogin on a Citrix and Terminal Server**

- $\square$  Extend the relevant enterprise or corporate directory schema with the SecureLogin SSO attributes.
- $\square$  Ensure that you have administrator-level access to the Citrix or Terminal Services server.
- $\Box$  If SSO is required for Java applications, install Java 1.7 or 1.8 on the server and workstations.
- $\Box$  Uninstall all previous versions of the SecureLogin.

### <span id="page-8-2"></span>**1.1.1 Internet Explorer Enhanced Security Configuration**

This information applies to the configuration of a server in a Microsoft Windows Server 2003 operating system environment.

By default, the Microsoft Windows Server 2003 installs Internet Explorer Enhanced Security Configuration designed to decrease the exposure of enterprise servers to the potential attacks that might occur through Web content and application scripts. Because of this, some Web sites might not display or perform as expected with the installed SecureLogin.

For more information about enhanced security, see the [Microsoft Support Website.](http://support.microsoft.com/kb/81514/en-us) (http:// support.microsoft.com/kb/81514/en-us)

### <span id="page-9-0"></span>**1.1.2 Disabling Internet Explorer Enhanced Security**

If you are experiencing difficulty accessing single sign-on enabled web pages from a Windows Server 2003 server, do one of the following:

 In Internet Explorer, select **Tools** > **Internet Options** > **Advanced tab and under the Browsing heading**, select **Enable third-party web browser extensions**.

-or-

 Use the Windows **Add/Remove Windows Components** on the Control Panel to disable Microsoft's Internet Enhanced Security Configuration.

## <span id="page-9-1"></span>**1.2 Installation Overview**

The following are the high-level tasks of the Citrix and terminal services server installation.

The documentation for installing SecureLogin on a Citrix or Microsoft Terminal Services covers the default installation assuming that SecureLogin is installed on both, the server and on the workstation.

In the default install, Slinas.dll is installed on the server. However, if SecureLogin is not installed on the workstations, SlinaC.dll must be installed on the server.

- **1** Uninstall previous versions of SecureLogin before upgrading to SecureLogin 8.5 or later.
- **2** Extend the corporate directory schema.
- **3** Install SecureLogin on the Citrix and terminal services server.

### <span id="page-9-2"></span>**1.3 Overview of Citrix Application Deployment**

- [Section 1.3.1, "Application Modes," on page 10](#page-9-3)
- [Section 1.3.2, "Deploying in Corporate Directory Environments," on page 11](#page-10-0)
- [Section 1.3.3, "Deploying the Full Citrix Desktop," on page 11](#page-10-1)
- [Section 1.3.4, "Deploying Published Applications," on page 11](#page-10-2)
- [Section 1.3.5, "Deploying Citrix Desktop and Published Applications," on page 11](#page-10-3)

#### <span id="page-9-3"></span>**1.3.1 Application Modes**

You can deploy the Citrix application in the following modes:

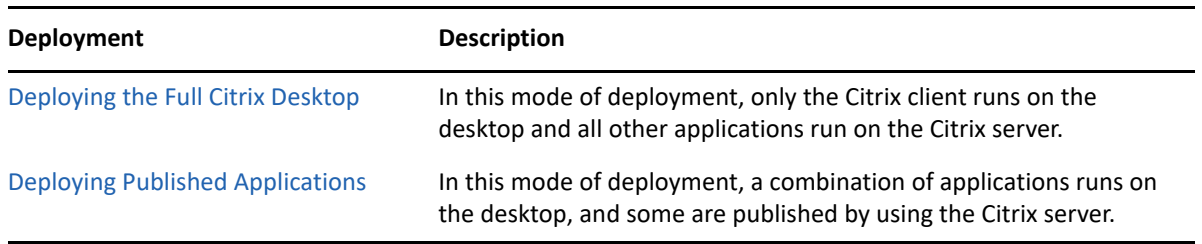

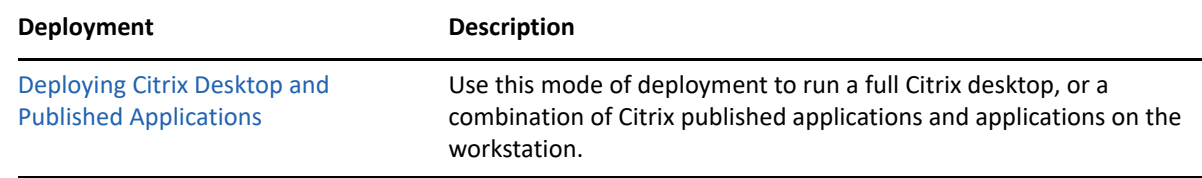

#### <span id="page-10-0"></span>**1.3.2 Deploying in Corporate Directory Environments**

In a corporate directory environments, the SecureLogin data is stored on the directory. This is done by extending the directory schema to include SecureLogin attributes. For information about extending the directory schema for your directory, refer to the *SecureLogin 9.1 Installation Guide*.

**NOTE:** If you have installed SecureLogin 8.5.*x*, or a later version, the required SecureLogin attributes are already installed.

### <span id="page-10-1"></span>**1.3.3 Deploying the Full Citrix Desktop**

Deploying the full Citrix Desktop requires SecureLogin schema extensions on the network directory server and client installation on the Citrix server.

The data of users operating the SecureLogin and using the Citrix server remotely is stored on the Citrix server and the network directory.

### <span id="page-10-2"></span>**1.3.4 Deploying Published Applications**

Deploying published applications requires SecureLogin schema extensions on the network directory server with the client installation on the Citrix server and the user workstation.

SecureLogin executes from the workstation to log in to applications published on the Citrix server. SecureLogin user data must be stored on the user's workstation for GINA to GINA pass-through unless SecureLogin is needed for single sign-on applications that are running on that workstation.

**NOTE:** The SecureLogin Application Definition Wizard cannot detect Citrix published applications. You must run the application on your workstation to create an application definition using the wizard.

### <span id="page-10-3"></span>**1.3.5 Deploying Citrix Desktop and Published Applications**

Citrix Desktop and published applications require:

- SecureLogin schema extension on the network directory server.
- A Citrix server and a user workstation.

SecureLogin executes from the workstation or the Citrix server, depending on the mode selected by the user. The SecureLogin user data is stored on the directory server, the Citrix server, and the user workstation.

## <span id="page-11-0"></span>**1.4 SecureLogin Attributes**

Extending the directory schema adds the following SecureLogin attributes:

- Protocom-SSO-Auth-Data
- Protocom-SSO-Entries
- Protocom-SSO-SecurityPrefs
- Protocom-SSO-Profile
- Protocom-SSO-Entries-Checksum
- Protocom-SSO-Security-Prefs-Checksum
- **1** Log in to the server as administrator.
- **2** Insert the SecureLogin product installer package. The main menu is displayed.
- **3** Click **Install/Upgrade** and follow the on-screen instructions for your installation type.
- **4** Double-click the ndsschema.exe file in the SecureLogin\Tools|Schema\NDS folder of the installer package. The SecureLogin - Schema extension dialog box is displayed.
- **5** Extend the schema.

2

# <span id="page-12-0"></span><sup>2</sup> **Installing SecureLogin on a Citrix Server**

After you have completed extending the schema to the required directory objects, install SecureLogin SSO applications on the Citrix server.

For information about extending the schema, see Extending the eDirectory Schema ["Configuring](https://www.microfocus.com/documentation/securelogin/9.1/pdfdoc/installation_guide/installation_guide.pdf#bijja2v)  [and Deploying"](https://www.microfocus.com/documentation/securelogin/9.1/pdfdoc/installation_guide/installation_guide.pdf#bijja2v)in the *SecureLogin 9.1 Installation Guide*.

SecureLogin can be installed, configured, and features added and removed by using Microsoft Windows installer command line options and parameters specified in the command line or specified through a bath file. For information about SecureLogin installation, see the *SecureLogin 9.1 Installation Guide*.

SecureLogin requires Microsoft Windows installer 3.0 or later, which ships with Windows XP Service Pack 2 (SP2) and is also available as a redistributable system component for Microsoft Windows Server 2003 (32-bit systems only). You can download this from the [Microsoft Download Website](http://www.microsoft.com/downloads/Search.aspx?displaylang=en) (http://www.microsoft.com/downloads/Search.aspx?displaylang=en).

**NOTE:** The procedures for installing on administrator workstations and user workstations are the same.

The following procedure uses the Microsoft Windows Vista 64-bit installer.

- **1** Log in to the workstation as an administrator.
- **2** Run the NetIQSecureLogin.exe file.
- **3** Accept the license agreement.
- **4** Click **Next**.
- **5** Select **Citrix** and **Citrix Password Agent**.
- **6** Click **Next** to confirm the selection and install SecureLogin.

#### <span id="page-14-0"></span>**In this Chapter**

- [Launching an Application in a Citrix Environment](#page-14-1)
- [Configuring Citrix Load Balancing](#page-14-2)

### <span id="page-14-1"></span>**3.1 Launching an Application in a Citrix Environment**

SecureLogin integrates with Citrix and terminal services and simplifies the method in which single sign-on support is provided for published applications. SecureLogin can be launched without manually publishing the Citrix applications. SecureLogin can be started or shut down after a user has terminated all the applications, which delivers a far more efficient, simple, and reliable single sign-on solution for any Citrix and terminal services environment.

### <span id="page-14-2"></span>**3.2 Configuring Citrix Load Balancing**

A single sign-on operation implemented for memory optimization might result in client connection dropouts. However, this does not have any adverse impact on your Citrix server, and you can resolve this by configuring Citrix Load Evaluators to increase the number of allowed page faults.

- [Section 3.2.1, "Creating a New Load Evaluator," on page 15](#page-14-3)
- ◆ [Section 3.2.2, "Loading New Load Evaluators to the Citrix Server," on page 16](#page-15-0)
- [Section 3.2.3, "Deploying Existing Citrix Published Applications," on page 18](#page-17-0)

#### <span id="page-14-3"></span>**3.2.1 Creating a New Load Evaluator**

**1** Start the Citrix management console, then select **Load Evaluators**.

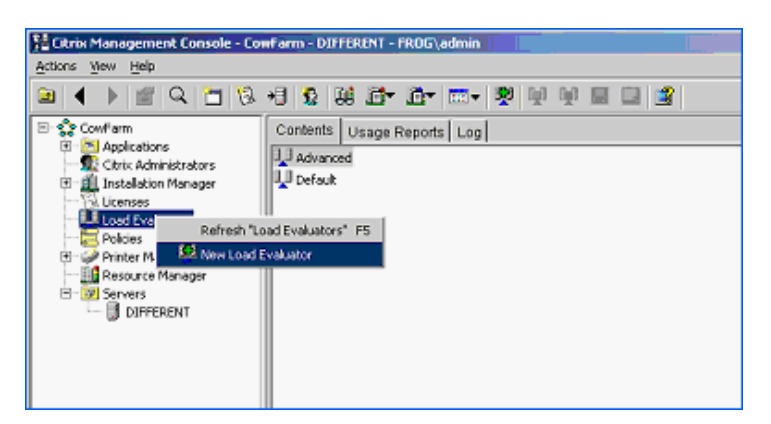

**2** Right-click and select **New Load Evaluator**. The New Evaluator dialog box is displayed.

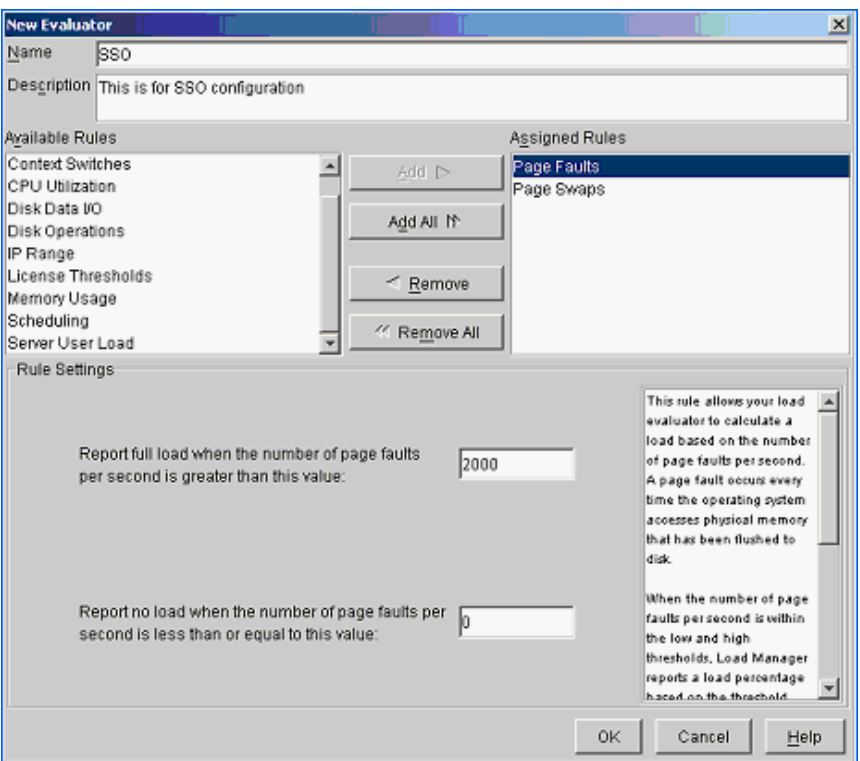

- **3** Specify a name for the **Load Evaluator**, and a description for the new evaluator.
- **4** From the **Available Rules** list, select **Page Faults** and **Page Swaps**, then click **Add**.
- **5** From the **Assigned Rules** lists, select **Page Faults**.

The page default settings are configured in the rule setting section, which is displayed in the bottom half of the New Evaluator dialog box.

- **6** Specify a value in the **Report full load** field when the number of page faults per second is greater than this value field.
- **7** Specify a value in the **Report full load** field when the number of page faults per second if less than or equal to this value field.
- **8** From the **Assigned Rules** list, select **Page Swaps** to display page swap settings in the rule settings section.
- **9** Specify a value in the **Report full load** field when the number of page swaps per second is greater than this value field.
- **10** Specify a value in the **Report full load** field when the number of page swaps per second is less than or equal to this value field.
- **11** Click **OK**.

The required Load Evaluators are configured and are loaded to the Citrix server on which SecureLogin is installed.

#### <span id="page-15-0"></span>**3.2.2 Loading New Load Evaluators to the Citrix Server**

**1** From the Citrix management console, select **Servers** > **Citrix servers**.

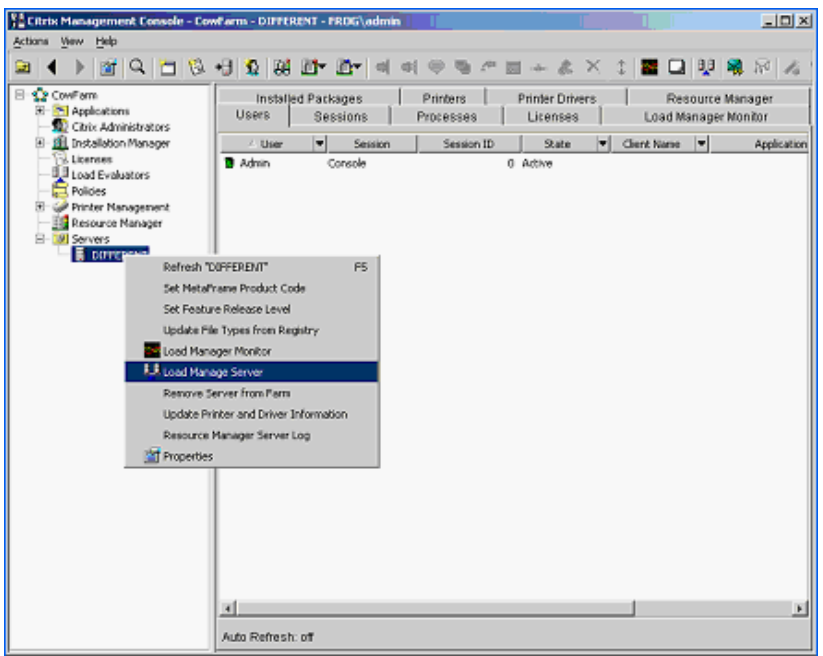

**2** Right-click the relevant Citrix server name, then select **Load Manage Server**. The Load Manage Server - <server name> is displayed.

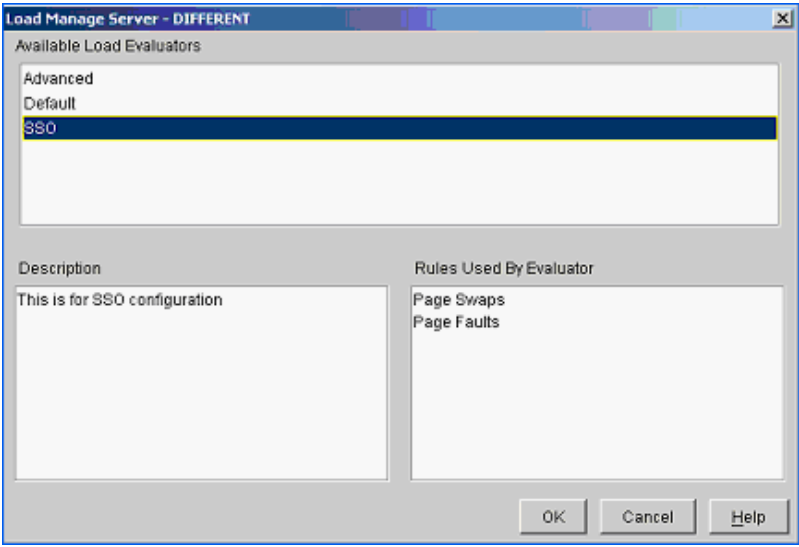

**3** From the **Available Load Evaluators** list box, select **Configured Load Evaluators**. Click **OK**. The new Load Evaluators are loaded to the Citrix server.

### <span id="page-17-0"></span>**3.2.3 Deploying Existing Citrix Published Applications**

If you are upgrading from a previous version of SecureLogin, you do not need to change the SLLauncher.exe shortcuts previously created for published Citrix applications. SecureLogin modifies the existing SLLauncher.exe automatically so that SLLauncher.exe is a shell that runs any command line passed to it.

The SecureLogin installer now automatically detects that the installation is on a Citrix server and prompts you to verify the new Citrix components to be installed.

**IMPORTANT:** After installing SecureLogin, if you have both published application and published desktop open, the changes made to SecureLogin on the desktop is not reflected in the published application session until SecureLogin is restarted.

<span id="page-18-0"></span>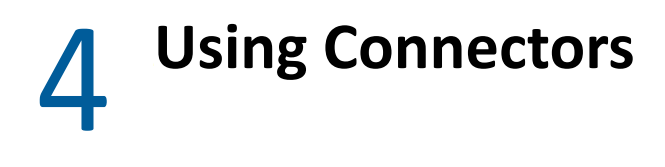

SecureLogin enables applications for single sign-on by using connectors. A connector is a program that recognizes the specific application and runs the application definition. Connectors are created for most commonly used applications.

You can build new connectors for proprietary applications or modify existing connectors.

#### **In this Chapter**

- [Enabling an Application with Connectors](#page-18-1)
- [Deleting Connectors](#page-19-0)

### <span id="page-18-1"></span>**4.1 Enabling an Application with Connectors**

The SecureLogin Yahoo e-mail connector demonstrates how SecureLogin enables a standard application for single sign-on. If you do not have a Yahoo account, you can use a similar application, for example, Hotmail.

To use the Yahoo connector:

- <span id="page-18-2"></span>**1** Start your web browser.
- **2** Go to www.yahoo.com.
- **3** Click **Mail**.

SecureLogin detects the Yahoo login screen, executes the Yahoo connector, and displays a dialog box confirming that a password field is detected.

- **4** Click **Yes**.
- <span id="page-18-3"></span>**5** In the Enter Your User ID Information dialog box, specify your Yahoo username and password, then click **OK**. SecureLogin automatically enters your login credentials, activates the **Sign In** button, and logs you in to your Yahoo account.

If the username or password entered is incorrect, a dialog box displays, requesting that you enter the correct credentials. Enter the correct credentials, then click **OK**.

SecureLogin saves your credentials and uses them to automatically log you in to your account every time you want to access the Yahoo account.

- **6** (Optional) Test logging in and out of Yahoo. Click **Sign Out**, then click **Yes**.
	- **6a** Click **Sign Out**.
	- **6b** Click **Yes**.

SecureLogin enters your credentials to log you back in to your Yahoo e-mail account.

If the login is not successful, delete the SecureLogin connector by using **Manage Logins**. Repeat the [Step 1](#page-18-2) through [Step 5.](#page-18-3)

## <span id="page-19-0"></span>**4.2 Deleting Connectors**

- Double-click the SecureLogin **in** icon in the notification area.
- Select **Applications**.
- Select Yahoo.com, then click **Delete**.
- Click **OK**.

# <span id="page-20-0"></span><sup>5</sup> **Setting Terminal Services**

#### **In this Chapter**

- **[Integrating Microsoft Terminal Server and Citrix](#page-20-1)**
- [Credential Provider Pass-Through](#page-21-0)
- [Integrating with Citrix Components](#page-22-0)
- [Virtual Channel](#page-24-1)
- [Requirements for Terminal Services](#page-25-1)
- ◆ [Setting Up the Server](#page-26-2)
- [Setting Up Workstations](#page-28-0)
- **[Installing the Virtual Channel Driver](#page-29-1)**
- [Installing the Terminal Server Web Client](#page-30-1)
- [Integrating with Citrix Published Applications](#page-30-2)
- **[Registry Settings](#page-31-1)**
- [Files Installed](#page-33-0)

### <span id="page-20-1"></span>**5.1 Integrating Microsoft Terminal Server and Citrix**

SecureLogin can simplify authentication to numerous configurations of Microsoft Terminal Server and Citrix MetaFrame. Integration of SecureLogin and the terminal server consists of the following components. Not all are necessarily required, depending on your implementation.

- The client login extension (slinac.dll) applied to a workstation with the Novell Client, with or without the Novell Modular Authentication Services (NMAS) client.
- The server login extension (slinas.dll) applied to a terminal server with the Novell Client. The component provides the server-side link to the client GINA.
- $\bullet$  The server GINA replacement (sl\_tsgina.dll) applied to a terminal server without the Novell client.

This component provides the server-side link to the client GINA stub.

• The SecureLogin Virtual Channel Driver (vdslsson.dll or tsslsso.dll).

This component provides the conduit for secure communications between the client and server extensions.

 $\bullet$  Published Application integration (SLLauncher.exe) applied to a Citrix server. This component provides proper initialization and termination of the SecureLogin components (slbroker.exe and proto.exe) running on the server.

## <span id="page-21-0"></span>**5.2 Credential Provider Pass-Through**

With the SecureLogin Citrix components installed, SecureLogin provides a seamless pass-through of GINA credentials/Credential Provider from the client to the server. The GINA credential/Credential Provider pass-through operates anytime that the terminal server presents a GINA/ Credential Provider login panel. If the credentials that the user used to log in to the client match the credentials of the terminal server, the credentials are automatically passed for the user. If the credentials do no match, SecureLogin captures the error and presents a new login panel for the user to complete. SecureLogin detects which GINA/ Credential Provider is running on the Citrix server and requests the appropriate information.

For example, if SecureLogin detects that the terminal server has the Novell Client installed, SecureLogin presents the following dialog box:

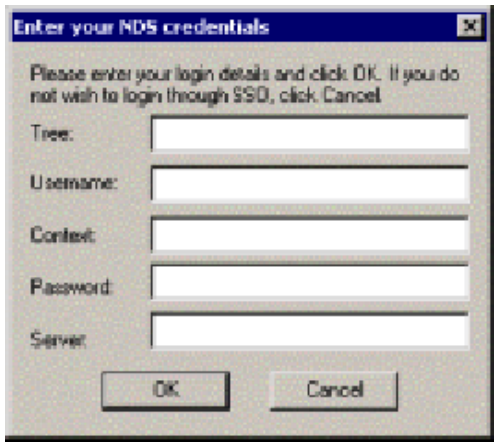

*Figure 5-1 NDS Credentials*

After the user completes the dialog box, SecureLogin saves the information as a hidden application (platform) within the SecureLogin datastore directory (and local cache if applicable). The next time the user accesses the terminal server, the credentials are retrieved from the hidden application and seamlessly passed to the terminal server.

Several components are utilized by SecureLogin to perform the GINA/ Credential Provider passthrough authentication. Depending on the configuration, different modules are required. The credentials are retrieved from the hidden application and seamlessly passed to the terminal server.

### <span id="page-21-1"></span>**5.2.1 What Happens when Credential Provider Is Working**

- 1. A user boots the workstation.
- 2. The user is prompted to enter the credentials to log in.

The SecureLogin client interface module captures the login credentials, encrypts, and stores the details in the workstation registry.

- 3. SecureLogin loads on the workstation and reads the encrypted credentials from the registry and stores the values to the ?sys variable.
- 4. The user initiates the a Citrix session through the ICA Client, RDP Client, or the SLLauncher.
- 5. SecureLogin detects the Citrix session and establishes the virtual channel.
- 6. When the login is required within the Citrix session, SecureLogin client interface modules on the server query the virtual channel for the pass-through credentials.
- 7. After the credentials are obtained through the virtual channel, SecureLogin passes the credentials to the configured authentication service.

## <span id="page-22-0"></span>**5.3 Integrating with Citrix Components**

Citrix provides several ways to access a Citrix server or published application. How you access the server determines how SecureLogin handles the authentication to the server. Although different methods are used depending on how you access the server, SecureLogin can manage all forms of authentication.

- [Section 5.3.1, "Credential Provider Authentication," on page 23](#page-22-1)
- [Section 5.3.2, "Program Neighborhood," on page 24](#page-23-0)
- [Section 5.3.3, "Using Desktop Shortcuts to Published Applications," on page 24](#page-23-1)
- [Section 5.3.4, "Handling Password Changes," on page 25](#page-24-0)

### <span id="page-22-1"></span>**5.3.1 Credential Provider Authentication**

When the Citrix server requests a Windows GINA/Credential Provider authentication, the Citrix Seamless Session Interface provides the credentials by using the hidden application (platform) method. An example of this type of authentication occurs when you connect to a Citrix server through Program Neighborhood's Custom ICA Connection interface:

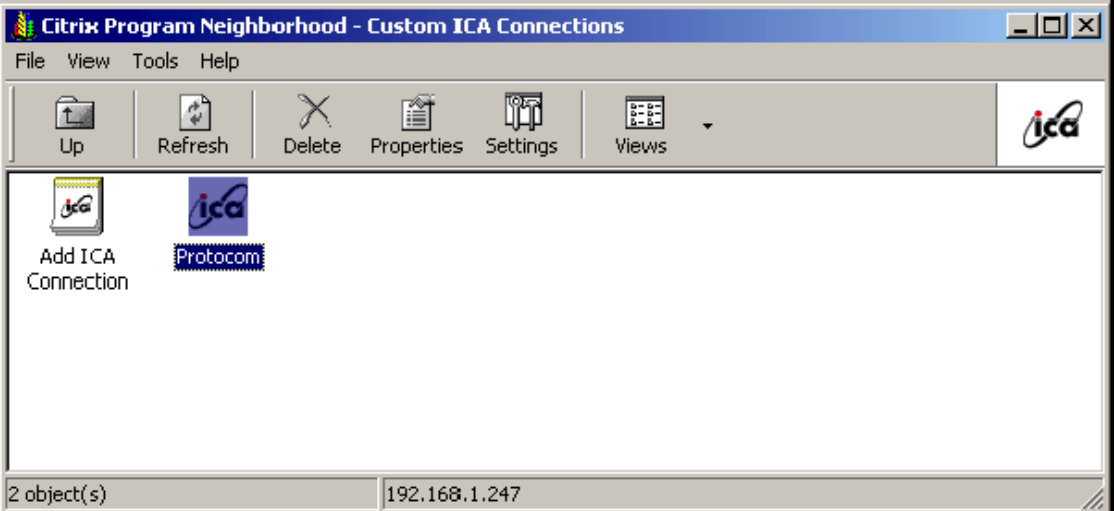

*Figure 5-2 Custom ICA Connections*

Another example of this type of authentication occurs when you export a published application to an .ica file and distribute it to your workstations. This type of authentication is enabled by installing the Credential Provider components. The authentication is not disabled even if SecureLogin is not currently active.

### <span id="page-23-0"></span>**5.3.2 Program Neighborhood**

When a user accesses a Citrix farm by using Program Neighborhood, Program Neighborhood uses wfcrun32.exe and presents a Program Neighborhood authentication dialog box:

*Figure 5-3 Program Neighborhood Authentication*

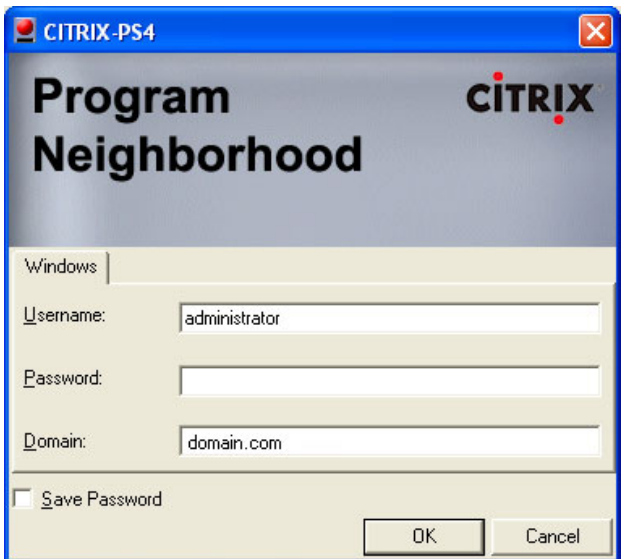

Program Neighborhood then collects the credentials and sends them to a Citrix server in the farm. The Citrix Seamless Session Interface does not handle this authentication request. However, a script can handle the  $w$ fcrun32.exe file just as it can handle any other Windows application that is requesting authentication. The SecureLogin Wizard automatically creates a script that enables single sign-on to Program Neighborhood. You should modify this script to allow for error handling, such as a bad username, domain, or password.

### <span id="page-23-1"></span>**5.3.3 Using Desktop Shortcuts to Published Applications**

If the Citrix farm is configured to push out shortcuts to the user's desktops, the shortcut actually calls an executable, pn.exe (for example,  $C:\Per{\or{\text{Files}\Citrix}\ICA \ Client\pn.exe}.$ Authentication to pn.exe is handled by using a script, just like using a script for  $\text{wform}32$ .exe or any other Windows application.

The SecureLogin Wizard automatically creates a script that enables single sign-on to pn.exe. Be sure to include error handling in case the user enters the wrong information into the dialog box.

### <span id="page-24-0"></span>**5.3.4 Handling Password Changes**

The Citrix Seamless Session Interface currently does not detect if users change their domains or NDS or eDirectory passwords through a Citrix connection. If a user changes one of these passwords through a Citrix connection, the interface detects the failed seamless authentication the next time that the user connects to the Citrix server. The interface then once again prompts the user for credentials.

When the user enters the correct (new) password, the interface saves that new password in place of the previous password in the hidden application within the datastore (and the local file cache if applicable).

## <span id="page-24-1"></span>**5.4 Virtual Channel**

A virtual channel is a session-oriented and bidirectional error-free transmission connection that application layer code can use to exchange custom data packets between a terminal server and a terminal client.

SecureLogin employs this technology to allow users to use single sign-on to various Published Application or Remote Desktop logins.

- [Section 5.4.1, "Virtual Channel Components," on page 25](#page-24-2)
- [Section 5.4.2, "Auto-Detecting the Client Protocol," on page 26](#page-25-0)

#### <span id="page-24-2"></span>**5.4.1 Virtual Channel Components**

SecureLogin Terminal Server single sign-on (SSO) has three major components:

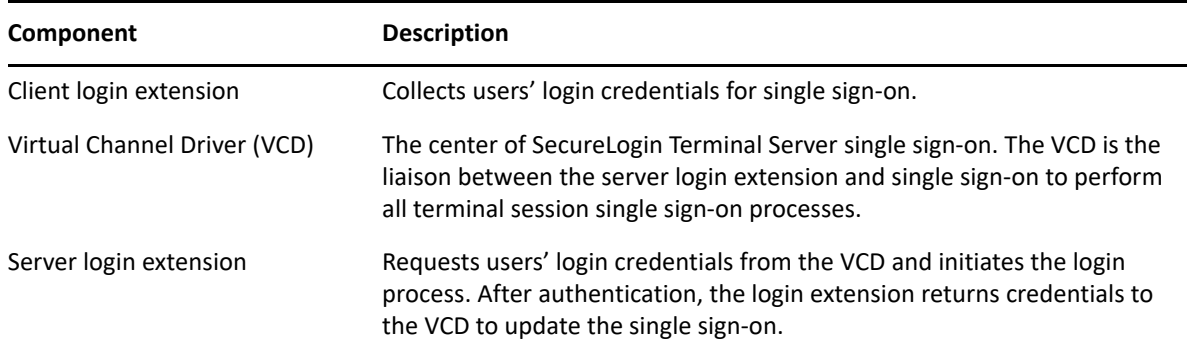

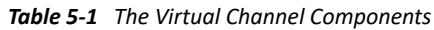

SecureLogin uses the following processes:

- 1. A user enters a username and password, a domain (optional), an eDirectory context, and an eDirectory tree. This information is encrypted and stored in the registry.
- 2. SecureLogin slbroker.exe consumes the registry information and destroys the data in the registry. Login credentials are saved under a generic and hidden platform name.

3. When the user starts the Citrix ICA client or a published application through a .ica file, the SecureLogin VCD is loaded. This driver receives the domain or preferred tree name of the server. To retrieve the username, password, domain, eDirectory context, and tree, the driver then reads the platform name from slbroker.exe.

If the platform does not exist, the VCD reverts to the generic platform name.

If the generic platform name does not match the requested platform (tree or domain), the VCD displays a dialog box to prompt the user to enter NDS, eDirectory, or NT credentials. The credentials that are expected depend on whether the request is coming from a server with a Novell Client or from an NT/2000 server. The collected credentials are then sent to the server for verification.

When the user enters and accepts the credential dialog box, a hidden application is created for the next authentication request.

If the user chooses to cancel entering credentials, the server login box appears as usual.

**NOTE:** SecureLogin does not currently handle the actual password change process. Therefore, SecureLogin does not send back the new password when it is changed on the Citrix server. However, when the password stored in slbroker.exe is invalid because of a recent password change done on the Citrix Server, the user is prompted to enter login credentials again. After the new password is verified, it is then sent back to the VCD to update slbroker.exe.

4. After a successful authentication, the server login extension always sends the user's login credentials back to the workstation. If an application does not exist, this procedure creates a new application in slbroker.exe. If the password has recently been changed and the application already exists, this procedure updates the new password to  $slbroken$ .exe.

### <span id="page-25-0"></span>**5.4.2 Auto-Detecting the Client Protocol**

The server detects whether the ICA protocol is present or not. If the ICA protocol is present, the server loads it. If the client is trying to establish a session by using the RDP protocol, the server loads the RDP protocol and the session begins. After the server is installed, it automatically responds to the RDP or ICA protocol.

By default, the Auto Detection feature is on.

Windows NT 4.0 Terminal Server Edition (RDP 4.0) does not support the virtual channel operation. If the client tries to establish a session by using the RDP protocol, Windows NT 4.0 Terminal Server Edition won't respond to the client.

### <span id="page-25-1"></span>**5.5 Requirements for Terminal Services**

The section contains the following information:

- [Section 5.5.1, "Server Requirements," on page 27](#page-26-0)
- [Section 5.5.2, "Workstation Requirements," on page 27](#page-26-1)

#### <span id="page-26-0"></span>**5.5.1 Server Requirements**

- Windows 2008 and 2003 Server Edition or the Windows 2000 Server family with Terminal Service enabled.
- One of the following Citrix servers installed (optional):
	- XenApp 5.0 or later
	- Citrix client 11.0 or later
- (Optional) Novell Client 4.9 SP5 or later

#### <span id="page-26-1"></span>**5.5.2 Workstation Requirements**

- Novell Client 4.91 SP5 or later
- One of the following:
	- Win32 ICA Client Version 11.0 or later
	- Terminal Server Client that supports RDP 5.0 (for example, the version that shipped with Windows 2000 Advanced Server)

## <span id="page-26-2"></span>**5.6 Setting Up the Server**

In SecureLogin 6.0 and later, the server setup to support terminal server integration is automated. You are not required to do any manual setup.

In the process, the following files are copied to the Windows system directory, such as c:\winnt\system32:

- srv\sl\_vc.dll
- srv\sl\_rdp.dll
- srv\sl\_ica.dll
- srv\slaa\_sso.dll

If SecureLogin is installed on the server in LDAP mode, then  $srv\$  slaa sso.dll is also copied to the Windows system directory.

#### <span id="page-26-3"></span>**5.6.1 Setting the Credential Provider**

If you are using SecureLogin 6.0 or later, the installation automatically installs the necessary binaries and configures the server. In such case, you can skip the following steps.

#### **Servers with the Novell Client**

- **1** Set up a Novell login extension. Copy  $srv\nu\sin\sin\theta$ .dll to the Windows system directory, (for example, c:\winnt\system32
- **2** Register the login extension.

In the srv\nw directory, double-click Register NTLoginExt.reg.

**3** Follow the on-screen instructions to finish the registration.

#### **Servers without the Novell Client**

- **1** Replace the credential provider server. Copy  $srv\ms\slant s1$  tsgina.dll to the Windows system directory (for example, c:\winnt\system32
- **2** Register the login extension. In the srv\nw directory, double-click winlogon\_server.orgTLoginExt.reg.
- **3** Follow the on-screen instructions to finish the registration.
- **4** Reboot the server.

#### <span id="page-27-0"></span>**5.6.2 Configuring OnDemand**

If you have set up a Microsoft Terminal Server with Novell ZENworks® OnDemand Services installed, you don't need to install any new components for SecureLogin. OnDemand relies on the DeFrame ICA or RDP plug-ins as the client. No workstation components are necessary. When a user authenticates to the Citrix session, SecureLogin launches.

If you use the SecretStore option with OnDemand Dynamic User Creation, make the following changes to the EnableUserProfileDirectory value in the HKEY\_LOCAL\_MACHINE\SOFTWARE\NOVELL\NICI registry key:

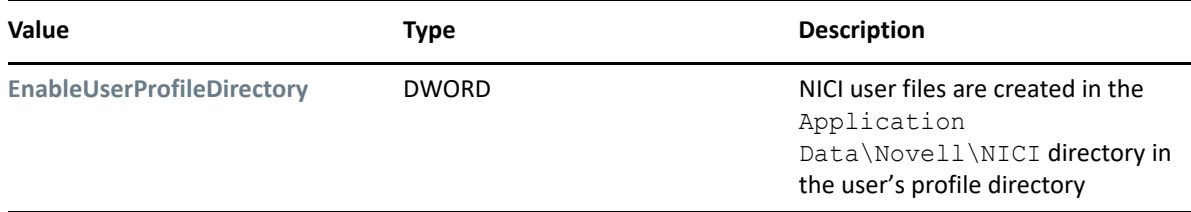

The NICI installation program does not create EnableUserProfileDirectory. Therefore, this value is disabled.

**NOTE:** If the user directory is enabled, NICI does not set the Access Control Lists (ACL) on this directory. NICI relies on the existing security properties (ACLs, inheritance, and ownership) of the user's profile directory.

To configure a DeFrame application object to launch Internet Explorer, when Internet Explorer is using the ICA protocol:

- **1** In ConsoleOne, right-click the Application object.
- **2** Select **DeFrame**, then click **Application Setup**.
- **3** Add SLLauncher.exe.

```
Enclose path\applicationname in quotation marks (for example, "c:\Program 
Files\Novell\SecureLogin\SLLauncher.exe" "c:\Program Files\Internet 
Explorer\iexplore.exe").
```
**4** Install the SecureLogin client at the Citrix/DeFrame server.

## <span id="page-28-0"></span>**5.7 Setting Up Workstations**

**NOTE:** If you are using SecureLogin 6.0 or later, the installation automatically installs the necessary binaries and configures the workstation. If this is the case, you can skip the steps in this section.

The following procedures outline the steps necessary to set up your workstations to support the Citrix integration. Based on your client workstation environment, determine which set of steps to follow.

You must match the appropriate files from the installation source to your environment. Otherwise, the extensions do not function properly. If you later install or uninstall the Novell Client or NMAS client, you must modify the SecureLogin modules to match.

Your SecureLogin terminal server components must match the version of SecureLogin you are using. When you upgrade to a new version of SecureLogin, you must also upgrade the integration components.

Your client configuration does not need to match your server configuration. For example, you can use a client that has the Novell Client installed and connect to a terminal server that does not have the Novell Client installed (or vice-versa).

- [Section 5.7.1, "Novell Client \(without the NMAS Client\)," on page 29](#page-28-1)
- [Section 5.7.2, "Novell Client \(with the NMAS Client\)," on page 29](#page-28-2)
- [Section 5.7.3, "Microsoft Workstation with No Novell Client Installed," on page 30](#page-29-0)

#### <span id="page-28-1"></span>**5.7.1 Novell Client (without the NMAS Client)**

- **1** Set up the Novell login extension by copying  $\text{stv}\nu\sin\theta$ .dll to the Windows system directory (for example, c: \winnt\system32).
- **2** Register the login extension.

If you are running Windows NT, Windows XP, or Windows 2000, double-click Register NT LoginExt.reg, in the wks\nw directory.

- **3** Follow the on-screen instructions to finish the registration.
- **4** Set up Microsoft Layer for Unicode on Windows 95/98/ME.

If you are running Windows 9x/ME, copy redistributable\unicows.dll to your system directory (for example, c: \windows\system).

**5** Reboot the workstation.

#### <span id="page-28-2"></span>**5.7.2 Novell Client (with the NMAS Client)**

**1** Copy slnmas.dll from the wks\nw directory to the Windows system directory (for example, c:\winnt\system32 for Windows NT or c:\windows\system for Windows 9x).

The slnmas.dll file is not a login extension. Instead, it is called by the NMAS client. If you are using the NMAS client and  $\sin \theta$  and  $\sin \theta$  it is not necessary to run the registry (REG) file. You will need to install the version of NMAS client that comes with current version of SecureLogin, which is slnmas.dll aware.

**2** Set up Microsoft Layer for Unicode on Windows 95/98/ME.

If you are running Windows 9x/ME, copy unicows.dll from the \redistributable directory to your system directory (for example,  $c:\infty$  indows \system).

- **3** Follow the on-screen instructions to finish the registration.
- **4** Reboot the workstation.

### <span id="page-29-0"></span>**5.7.3 Microsoft Workstation with No Novell Client Installed**

**1** Replace the workstation GINA.

```
Copy sl_tsc.gina.dll from the wks\ms directory to the Windows system directory (for
example, c:\winnt\system32).
```
**2** Register GINA.

Double-click winlogon client.reg in the wks\ms directory.

- **3** Follow the on-screen instructions to finish the registration.
- **4** Reboot the workstation.

## <span id="page-29-1"></span>**5.8 Installing the Virtual Channel Driver**

If you are using SecureLogin 6.0 or later, the installation automatically installs the necessary binaries and configures the workstation. If this is the case, you can skip the steps in this section.

Install the Virtual Channel Driver (VCD) on workstations, and not on servers.

- [Section 5.8.1, "Workstations with the Citrix Client \(ICA\)," on page 30](#page-29-2)
- [Section 5.8.2, "Workstations with the Terminal Server Client \(RDP\)," on page 31](#page-30-0)

### <span id="page-29-2"></span>**5.8.1 Workstations with the Citrix Client (ICA)**

**1** Install the SecureLogin Citrix ICA VCD.

```
Copy vdslsson.dl1 from the vcd\ica directory to the ICA Client directory (for example,
c:\program files\citrix\ica client).
```
**2** Register the SecureLogin Citrix ICA VCD.

Make the following changes to the module ini file located in the directory on the client workstation where the ICA client is installed.

- The [ICA30] section has a Virtual Driver line. Add the name of the virtual driver to the end of this line. For example, add *, SLSSO*
- At the end of the [VirtualDriver] section, add a driver assignment statement. For example, for the SLSSO driver, add *SLSSO =*

The extra spaces are for appropriate indentation. They are not required.

**3** Create a new section, [SLSSO], as follows: *[SLSSO] DriverNameWin32 = VDSLSSON.DLL*

The vcd\ica directory has an example module.ini file that you can refer to.

**4** Set up Microsoft Layer for Unicode on Windows 95/98/ME.If you are running Windows 9x/ME, copy unicows.dll from the \redistributable directory to your ICA Client directory (for example, c:\program files\citrix\ica client).

#### <span id="page-30-0"></span>**5.8.2 Workstations with the Terminal Server Client (RDP)**

- **1** Install the SecureLogin Terminal Server VCD by copying tsslsso.dll from the \vcd\rdp directory to the Windows system directory (for example,  $c:\infty$ innt $\simeq$ system32).
- **2** Register the SecureLogin Terminal Server VCD by double-clicking VCD\RDP\Terminal Server Driver registration in Client workstation.reg.

**IMPORTANT:** This is a per-user setting.

**3** Follow the on-screen instructions to finish the registration.

## <span id="page-30-1"></span>**5.9 Installing the Terminal Server Web Client**

If TSWeb Client is installed on the terminal server:

- **1** Locate connect.asp on the server. For example, go to  $c:\in\text{pub}\wwwroot\tsweb.$
- 2 Using Notepad, open connect.asp.
- **3** Add the following line before MsTsc.Connect():

MsTsc.AdvancedSettings. PluginDlls="tsslsso.dll"

The vcd\rdp directory has an example connect.asp file that you can refer to.

**4** Save and close the file.

### <span id="page-30-2"></span>**5.10 Integrating with Citrix Published Applications**

- [Section 5.10.1, "Modifying the Command Line," on page 31](#page-30-3)
- [Section 5.10.2, "Using SLLauncher Syntax," on page 32](#page-31-0)

#### <span id="page-30-3"></span>**5.10.1 Modifying the Command Line**

SLLauncher can optionally be used with any published application running on the Citrix server. This is to preserve backwards compatibility with pre-6.1 Citrix published applications that were created using the sllauncher.exe in the Citrix published application shortcut, and also to specify use of sllauncher.exe command line switches as detailed in ["Using SLLauncher Syntax" on page 32](#page-31-0).

If SLLauncher is not found within the server's path environment variable, you must include the full path to SLLauncher. For example, replace the command line of the published application as follows:

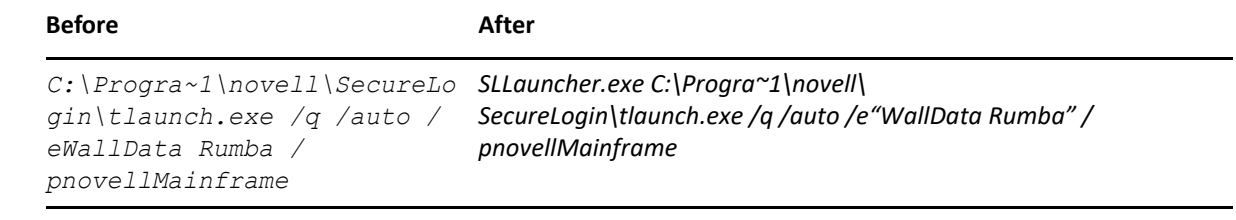

#### <span id="page-31-0"></span>**5.10.2 Using SLLauncher Syntax**

To run SLLauncher, use the following command:

SLLauncher [/wd] *Citrix Published Application Parameters*

**IMPORTANT:** If your executable contains a path or command line parameters that include spaces, enclose the spaces in quotes. Even if your application normally accepts the parameters with spaces, SLLauncher interprets them as separate parameters, and unexpected results might occur.

SLLauncher includes two command line parameters that control its behavior:

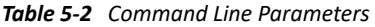

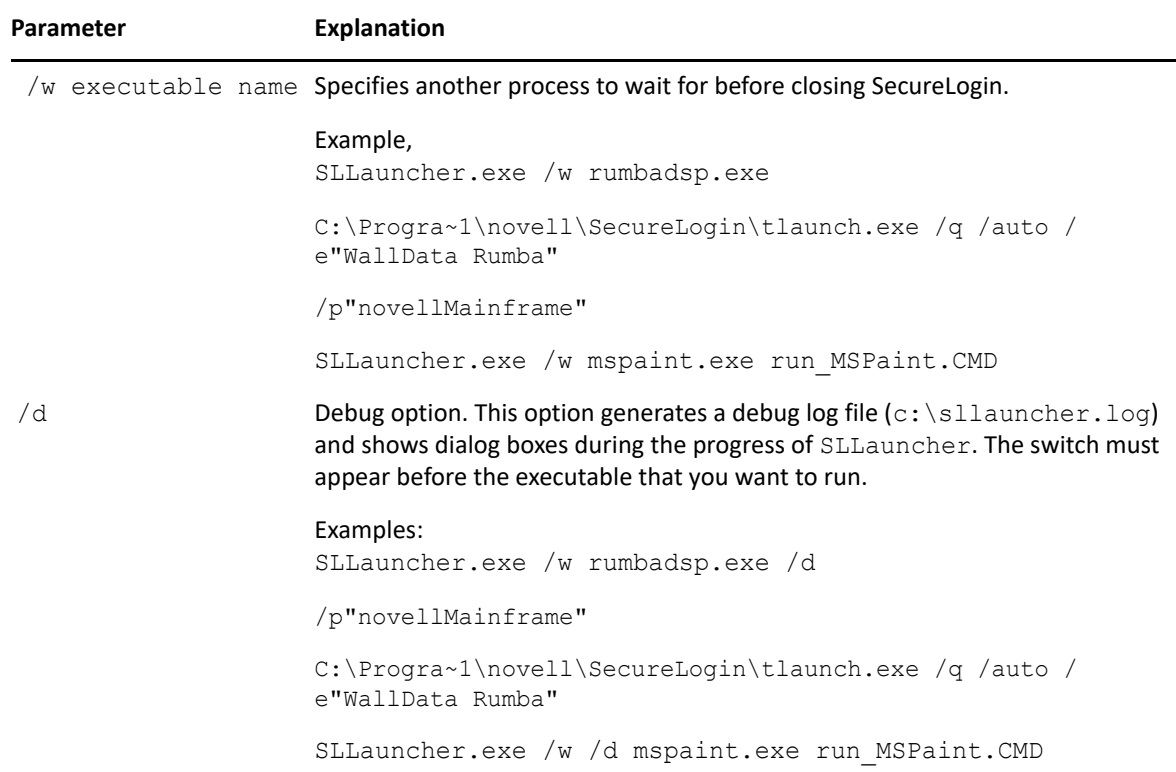

## <span id="page-31-1"></span>**5.11 Registry Settings**

This section describes the optional registry settings that you can make to customize SecureLogin terminal server features.

**NOTE:** All registry values specified are of string type (REG\_SZ)

- [Section 5.11.1, "Auto-Detecting the Client Protocol," on page 33](#page-32-0)
- [Section 5.11.2, "Servers with a Novell Client," on page 33](#page-32-1)
- [Section 5.11.3, "Localized Machine," on page 33](#page-32-2)
- [Section 5.11.4, "Third-Party GINA," on page 33](#page-32-3)

#### <span id="page-32-0"></span>**5.11.1 Auto-Detecting the Client Protocol**

By default, Auto Detection is enabled. To disable Auto Detection, add the following entry to the registry:

```
[HKEY_LOCAL_MACHINE\SOFTWARE\Protocom\SecureLogin\Virtual Channel] 
"AutoDetect" = "0"
```
If the protocol is not specified, the software checks for the presence of ICA. If the ICA protocol is present, the software loads the ICA protocol. Otherwise, the server uses the RDP protocol.

#### <span id="page-32-1"></span>**5.11.2 Servers with a Novell Client**

To populate a user's common name to the NT Username field during a session login, set the following registry value on the server:

```
[HKEY_LOCAL_MACHINE\SOFTWARE\Protocom\SecureLogin\Virtual 
Channel\Login\slina]
```
"PopulateToNT" = "1"

#### <span id="page-32-2"></span>**5.11.3 Localized Machine**

To support international versions of Windows, you need to add a localized login window caption to the following registry entry:

```
[HKEY_LOCAL_MACHINE\SOFTWARE\Microsoft\Windows NT\CurrentVersion\Winlogon]
"LogonWindowCaption" = "localized caption"
```
#### <span id="page-32-3"></span>**5.11.4 Third-Party GINA**

When using a third-party GINA (for example, the Citrix GINA), enter the GINA name as follows:

[HKEY\_LOCAL\_MACHINE\SOFTWARE\Microsoft\Windows NT\CurrentVersion\Winlogon]

"ProtocomPassThruDLL" = "Gina DLL name"

If the third-party GINA is using a different login window caption than Microsoft GINA/ Credential Provider does, enter it as follows in the same key:

*[HKEY\_LOCAL\_MACHINE\SOFTWARE\Microsoft\Windows*

*"LogonWindowCaption" = "Logon window caption"*

```
NT\CurrentVersion\Winlogon\ProtocomPassThru]
```

```
"UsernameCtrlID" = "User Name field ID"
"PasswordCtrlID" = "Password Field ID"
"DomainCtrlID" = "Domain Name Ctrl ID"
"IDOK" = "OK Button ID"
```
**NOTE:** Define Domain Name in a combo box.

## <span id="page-33-0"></span>**5.12 Files Installed**

- [Section 5.12.1, "Citrix Client," on page 34](#page-33-1)
- [Section 5.12.2, "Terminal Services Client," on page 34](#page-33-2)
- [Section 5.12.3, "CitrixServer," on page 35](#page-34-0)
- [Section 5.12.4, "Microsoft Terminal Server," on page 35](#page-34-1)
- [Section 5.12.5, "Citrix Server," on page 35](#page-34-2)

### <span id="page-33-1"></span>**5.12.1 Citrix Client**

Citrix Client is used to capture credentials from the Workstations and send the credentials through a virtual channel when an ICA session is established, known as GINA to GINA pass through. The CitrixClient component facilitates this GINA to GINA pass through.

- The SecureLogin GINA/Credential Provider to Novell GINA pass through is different.
- The SecureLogin GINA/ Credential Provider for Microsoft GINA/ Credential Provider component is only installed on Novell workstations with the ICA client installed.

The CitrixClient components install the following files:

- nmascitc.dll Citrix Virtual Channel Driver for NMAS.
- vdslsso.dll (SecureLogin Virtual Channel Driver for ICA Client) This library file serves as a virtual channel to pass the captured credentials from the workstation to the Citrix Server GINA/ Credential provider.
- $\bullet$  module. ini (Configuration file in the ICA client directory) This initialization file is modified so that the ICA client can use the SecureLogin Virtual Channel driver.

### <span id="page-33-2"></span>**5.12.2 Terminal Services Client**

TerminalServicesClient is used to capture credentials from the Workstations and send the credentials through a virtual channel when a Terminal services session is established, known as GINA to GINA pass through. The TerminalServicesClient component facilitates this GINA to GINA pass through.

The TerminalServicesClient component installs the tsslsso.dll file:

### <span id="page-34-0"></span>**5.12.3 CitrixServer**

The SecureLogin published application component consists of SLLauncher.exe used as a wrapper to launch published applications that are enabled with SecureLogin.

#### <span id="page-34-1"></span>**5.12.4 Microsoft Terminal Server**

This Microsoft GINA/ Credential Provider component uses the SecureLogin GINA/ Credential Provider Extension (tsgina.dll) and a registry entry to accommodate the GINA to GINA pass through.

#### <span id="page-34-2"></span>**5.12.5 Citrix Server**

This Novell GINA component uses the SecureLogin GINA Extension (tsgina.dll) and a registry entry to accommodate the GINA to GINA pass through.

#### <span id="page-36-0"></span>**In this Chapter**

- [Issues with Upgrading](#page-36-1)
- [Deployment Options](#page-38-1)
- [Upgrading from Earlier Versions to SecureLogin 8.0](#page-40-1)
- [Phased Upgrade](#page-41-0)
- [Hot Desk and Mobile Users](#page-41-1)
- [Stopping Tree Walking](#page-41-2)
- [Changing the Directory Database Version](#page-42-0)
- [Deployment Prerequisites](#page-42-1)
- [Developing a Migration Plan](#page-43-0)

### <span id="page-36-1"></span>**6.1 Issues with Upgrading**

- [Section 6.1.1, "Changes With Encryption," on page 37](#page-36-2)
- [Section 6.1.2, "Issues In Reading Old Data," on page 37](#page-36-3)
- [Section 6.1.3, "Upgrading the Data Store," on page 38](#page-37-0)
- [Section 6.1.4, "Prompting for a Passphrase During an Upgrade," on page 38](#page-37-1)
- [Section 6.1.5, "About the New Protection Method," on page 38](#page-37-2)
- [Section 6.1.6, "Adding the New Encryption Algorithm," on page 39](#page-38-0)

### <span id="page-36-2"></span>**6.1.1 Changes With Encryption**

SecureLogin has features for single sign-on security systems. They include support for Public Key Infrastructure (PKI) encryption of single sign-on credentials and the option to use Advanced Encryption Standards (AES) for encrypting data. Both these features require changes to the SecureLogin single sign-on data format to support them.

### <span id="page-36-3"></span>**6.1.2 Issues In Reading Old Data**

The SecureLogin client can read data created with all the previous versions of SecureLogin. However, older versions of the product cannot read data created by SecureLogin 8.0. This means that in a mixed environment where some computers are running SecureLogin 8.0 and some other computers are running a previous versions, issues are likely to arise when users move between these versions.

This is especially a problem in Citrix Environments, or in large enterprise deployments.

The last data format occurred in SecureLogin 3.0. *x* and 3.5, and was related to the introduction of new scripting types and other features.

The impact of disruption of data upgrades like this is high. Hence, several new features are included in the version 6 data format that minimizes the disruption caused by data upgrades in the future.

### <span id="page-37-0"></span>**6.1.3 Upgrading the Data Store**

While trying to install SecureLogin 7.0, it detects that SecureLogin 3.5 data is in use and continues to work. In this mode, all 3.5 functionality continues to be available, but any version 7.0 functionality that relies on the new data is not available.

Significantly, this includes smart card support and AES encryption of data.

If you do not require functionality of the new version, then there is no great impetus to upgrade the data format. If, however you require the functionality of the new version, then complete the following tasks:

- Choose a section of the tree to upgrade.
- Ensure that all workstations used by users in that section of the trees are upgraded to the SecureLogin 8.0 client.

The next time these users log in, their data is converted to version 7 format and, the new features are available.

**NOTE:** When a user with SecureLogin 3.5 data first loads the version 7 client, they are prompted to answer the Passphrase question.

This does not happen if the passphrase system is disabled while the user was operating on a version 3.5 client.

### <span id="page-37-1"></span>**6.1.4 Prompting for a Passphrase During an Upgrade**

The new single sign-on security system stores additional passphrase information to facilitate seamless upgrades in the future. It now uses a more secure key derivation technique and allows the use of AES. The passphrase data stored in version 3.5 format does not contain the information required to support these new features, so, the users are prompted to reenter the passphrase answer.

### <span id="page-37-2"></span>**6.1.5 About the New Protection Method**

In the future, new single sign-on features might be desired. For example, the directory password and smart card might be used to protect single sign-on credentials, or a system might be available where a designated administrator can unlock a user's credentials after a password reset is done. In these cases, a new keywrapper type is needed. They keywrapper is ignored and not interpreted by the version 7 client, but the version 6 client can still access data using the old keywrappers that it does understand. This means that as long as the standard keywrappers are defined there are no upgrade issues with version 7. However, in a scenarios where the keywrappers are not defined, the existing data format upgrade process is applicable.

### <span id="page-38-0"></span>**6.1.6 Adding the New Encryption Algorithm**

If you need to use the encryption algorithm, you must upgrade tot he version supporting that algorithm. However, there is no need for customers to upgrade if a particular algorithm is working for them.

### <span id="page-38-1"></span>**6.2 Deployment Options**

#### **In this Section**

- **+ [Installation Options in a Citrix Environment](#page-38-2)**
- [Deploying Existing Citrix Published Applications](#page-38-3)
- [Using the Installation Options](#page-39-0)
- [Deploying in Citrix Desktop Mode](#page-39-1)
- [Deploying Existing Citrix Published Applications](#page-39-2)
- [Citrix Published Applications and the Application Definition Wizard](#page-40-0)

#### <span id="page-38-2"></span>**6.2.1 Installation Options in a Citrix Environment**

To install the Citrix support set:

X\_INSTALLCITRIX="Yes"

SecureLogin detects the type of Citrix or terminal service automatically and the following properties are set, depending on the type of the service detected.

If a Citrix client is detected: X\_ISCITRIXCLIENT="Yes"

If a Citrix server is detected: X\_ISCITRIXSERVER="Yes"

If a terminal client is detected: X\_ISTSCLIENT="Yes"

If a terminal server is detected: X\_ISTSSERVER="Yes"

#### **Example of a Silent Command Line Citrix Installation**

The following is an example of a successful and tested silent command line installation of SecureLogin on a Citrix client.

msiexec.exe /qn /norestart /i "SecureLogin.msi" ADDLOCAL=MAD,Citrix,CitrixClient X\_INSTALLCITRIX="Yes" X\_PLATFORM="CLIENT" X\_ISCITRIXCLIENT="Yes"

#### <span id="page-38-3"></span>**6.2.2 Deploying Existing Citrix Published Applications**

When upgrading from a previous version of SecureLogin to SecureLogin 8.0, you are not required to change any SLLauncher.exe shortcuts previously created for published Citrix applications.

When it is installed, the SecureLogin 8.0 modifies the existing  $SLL$ auncher. exe automatically so it becomes a shell that runs any command line passed to it.

The SecureLogin 8.0 installer now automatically detects that the installation is on a Citrix server and prompts you to verify the new Citrix components to be installed.

**IMPORTANT:** After the successful installation of SecureLogin, if a user has a published desktop open at the same time as a published application, any changes made to the SecureLogin data on the desktop are not reflected in the published application session until SecureLogin is restarted.

### <span id="page-39-0"></span>**6.2.3 Using the Installation Options**

**Scenario 1:** A client has a Citrix environment in an Active Directory mode. The published applications are contained in one published application set and user access to the published applications is through a Citrix Web interface. The client needs to enable single sign-on for published applications.

Install SecureLogin only on the Citrix server and not on the workstations, because the client only needs to enable single sign-on for published application when access is through the Web.

The other Securelogin component needed on the server is the published application component. Use SLLauncher.exe to enable single sign-on for published applications.

**Scenario 2:** A client has a Citrix environment in an Active Directory mode. Users access applications on their local workstations and also access published applications through the ICA client. Both the local application and the published applications must be enabled for single sign-on. The client also requires the users to use the same credentials to log in to both the local workstations and the Citrix server.

Install SecureLogin and the Citrix components on both the local workstation and the Citrix server to allow local applications and published applications to be enabled for single sign-on. Also, enable GINA for GINA passthrough because the user has authenticated to the directory when logging in to the workstation. When an ICA connection is established, the user's credentials that are used to authenticate to the workstation are sent through a virtual channel driver (Citrix Client option) to the Citrix server GINA.

### <span id="page-39-1"></span>**6.2.4 Deploying in Citrix Desktop Mode**

Deploying the full Citrix Desktop requires SecureLogin schema extensions on the network directory server and client installation on the Citrix server.

The data of users using the SecureLogin and using the Citrix server remotely is stored in the Citrix directory and the network directory.

### <span id="page-39-2"></span>**6.2.5 Deploying Existing Citrix Published Applications**

If you are upgrading from a previous version of SecureLogin, do not change the SLLauncher.exe shortcuts previously created for published Citrix applications. SecureLogin modifies the existing SLLauncher.exe automatically. SLLauncher.exe is a shell that runs any command line passed to it.

The SecureLogin installer automatically detects that the installation is on a Citrix server and prompts you to verify the new Citrix components to be installed.

**IMPORTANT:** After installing SecureLogin, if you have both published application and published desktop open, the changes made to SecureLogin on the desktop is not reflected in the published application session until SecureLogin is restarted.

### <span id="page-40-0"></span>**6.2.6 Citrix Published Applications and the Application Definition Wizard**

The Application Definition Wizard included in SecureLogin 7.0 and later cannot detect Citrix published applications. Run the application on your workstation to create an application definition using the wizard.

## <span id="page-40-1"></span>**6.3 Upgrading from Earlier Versions to SecureLogin 8.0**

To upgrade entirely to SecureLogin 8.0, you must uninstall all versions from 3.0.x to 7.0.

**NOTE:** If you are using the Mozilla Firefox browser, you might encounter problems when upgrading SecureLogin 6.*x* with Firefox 1.0.*x* or earlier.

Install or upgrade to SecureLogin by using Mozilla Firefox 1.5 or later. With this, the SLoMoz.xpi extension is automatically installed and configured.

If a user wants to continue using Mozilla Firefox 1.0.*x* or earlier, then the SLoMoz.xpi extension installed with SecureLogin must be uninstalled and the  $SI_0$   $\&$   $Z$ ,  $x$  $i$  extension file of the SecureLogin installer package must be re-installed.

To upgrade entirely to SecureLogin 8.0, you must uninstall all versions from 3.0.*x* to *7.0*.

#### <span id="page-40-2"></span>**6.3.1 Restriction on Upgrades**

The only restriction that SecureLogin upgrade applies is for mobile users. When upgrading users who log in to multiple workstations, conflicts occur if the user accesses workstations that are upgraded and those that are not upgraded.

After the user logs in to a workstation that is upgraded, the user data is updated and they cannot subsequently use SecureLogin on a workstation still running the old version.

To avoid this situation and assure a smooth transition, use a migration plan. For more information about a migration plan, see [Section 6.9, "Developing a Migration Plan," on page 44](#page-43-0).

**NOTE:** When upgrading SecureLogin from a previous version, make sure you have the same version running on the administrative workstation. For example, if you have SecureLogin 8.0 installed on your administration workstation, you cannot administer data in the 7.0 version mode.

### <span id="page-40-3"></span>**6.3.2 Upgrading SecureLogin**

- **1** On the Windows **Start** menu, click **Control Panel** > **Add/Remove Programs**.
- **2** Click **SecureLogin on 7.0**, then click **Remove**.

**3** If you are prompted to restart your workstation, click **Yes** to restart the workstation, or click **No** to restart later.

SecureLogin is now uninstalled.

**4** Before installing the new version of SecureLogin, log out and log in again.

## <span id="page-41-0"></span>**6.4 Phased Upgrade**

SecureLogin does not currently support phased upgrades for Citrix or terminal services deployments.

Contact Support for assistance on deployment issues.

## <span id="page-41-1"></span>**6.5 Hot Desk and Mobile Users**

Hot desking is the temporary physical occupation of a workstation or, work surface by a particular employee. The work surface can either be an actual desk or a terminal link. Hot desking is regularly used in large enterprises where employees are in spread across offices or geographical locations at different times, or at out of office for a long time.

An electronic kiosk houses a computer terminal that often employs custom kiosk software designed to function flawlessly while preventing users from accessing system functions.

Hot desk users do not work from a fixed workstation and their user data is stored on the directory.

For example, in a hospital environment, staff might be stationed in a different ward for each shift, and they are able to access their applications and data from any workstation.

When these users log in to SecureLogin, their details are downloaded from the directory to the local workstation cache. All workstations accessed by Kiosk mode users must run the same version of SecureLogin. If users log in to an upgraded workstation, they cannot access their SecureLogin data on workstations running a previous version of the software.

## <span id="page-41-2"></span>**6.6 Stopping Tree Walking**

Checking for inherited values from higher level objects is referred to as "tree walking." Each time the SecureLogin user cache synchronizes with the directory, SecureLogin checks for changed configuration data including preference values, password policies, preconfigured applications, and application definitions.

SecureLogin data that is not manually configured at the user object level is automatically inherited from higher-level directory objects. To ensure that higher-level object settings are not inadvertently inherited by lower-level objects, you need to set the **Stop walking here** option to **Yes** before upgrading.

You can also use this option to limit directory traffic in organizations where the network is congested or geographically dispersed. Set his function at the organizational unit or container level to stop SecureLogin from traversing the directory hierarchy past the specified level.

To set the **Stop walking here** option at the Users container:

- **1** Launch SLManager.
- **2** Select **Preferences**.
- **3** Select the **Stop walking here** option and change the value to **Yes**.
- **4** Click **apply**.

All user objects in the Users container inherits their SecureLogin configuration from the Users container level and below.

## <span id="page-42-0"></span>**6.7 Changing the Directory Database Version**

SecureLogin is backward compatible, so all workstations running previous versions continue to operate successfully after the directory is upgraded to the new version. Although the directory is upgraded, the SecureLogin client on the workstation continues to function as the old version of SecureLogin until you have upgraded all users to the new version and manually set the directory database version to the new version.

**NOTE:** The new features of SecureLogin are not available to users who have not upgraded their client versions.

You can configure directory database versions at the user object, container, and organizational unit levels. We recommend that you set the database version at the container and organizational unit levels. This helps you manage the database and minimize the possibility of conflicting versions.

**NOTE:** To utilize the SecureLogin 6.0 features such as the storage of single sign-on credentials on the user's smart card, encryption of the data store using PKI-based credentials, and the AES encryption algorithm support, the data store mode must be set to version 6.0.

To change the data store version:

- **1** Launch SLManager.
- **2** Select **Advanced Settings** > **Datastore**.
- **3** In **Select Version,** select the required version.

You cannot select a version earlier than your current version.

**4** Click **Apply**. When the upgrade is installed on all workstations, follow this same procedure to change the directory database version. The next time the directory server and the workstation caches are synchronized, SecureLogin operates in the new version mode.

### <span id="page-42-1"></span>**6.8 Deployment Prerequisites**

- Identify mobile and kiosk workstation users.
- Complete your migration plan. For more information about a migration plan, see [Section 6.9,](#page-43-0)  ["Developing a Migration Plan," on page 44](#page-43-0)
- **+** Back up your SecureLogin data by exporting to an XML file. For more information about exporting an XML file, see Exporting XML Settings in the *SecureLogin 9.1 Installation Guide*
- **Stop tree walking. For information about stopping tree walking, see [Stopping Tree Walking.](#page-41-2)**
- Close SecureLogin. You cannot run the application during an upgrade.

## <span id="page-43-0"></span>**6.9 Developing a Migration Plan**

To ensure a smooth transition, it is recommend that you develop a migration plan. When you develop your plan, you need accurate information identifying the following:

- Version of SecureLogin:
	- Set to run on the directory.
	- $\bullet$  Installed on the administration workstation.
	- Installed on each user workstation.
- Time frame within which you must complete the full upgrade.
- Deployment method (automated or manual?)
- Total number of users.
- Which containers/organizational units each user belongs to.
- Number of kiosk mode users.
- Number of laptop users.
- Which users, if any, you need to upgrade first.
- A list of applications required to be enabled for SecureLogin.

This information is the basis of the migration plan. You can develop and document migration plans in a variety of ways; the following is an example of one method.

#### <span id="page-43-1"></span>**6.9.1 Example of a Migration Plan**

- ["The Organization" on page 44](#page-43-2)
- ["Upgrade Order" on page 45](#page-44-0)

#### <span id="page-43-2"></span>**The Organization**

Acme is an organization with a total of 30,000 users. 16,000 are allocated a fixed workstation, 3,000 are laptop users, and 11,000 access applications in Kiosk mode. The network environment is Microsoft Active Directory, and SecureLogin version 3.5 is currently implemented. All users are managed from one administration workstation. ZENworks is used for application distribution and deployment generally occurs overnight.

Sales OU users have laptops for mobile access to the network. The Central Administration OUs contain a combination of static workstations and laptop users. Manufacturing and Purchasing OU users are mobile; workstations are accessed in Kiosk mode. Users in the remaining OUs are each allocated a workstation for their sole use.

The Java functionality provided by the new version of SecureLogin is eagerly awaited by users in the Sales group, so they have volunteered to test the upgrade. After the upgrade is successfully deployed to the Sales group, SecureLogin is deployed in stages to the rest of Acme.

#### <span id="page-44-0"></span>**Upgrade Order**

- 1. Directory and test user
- 2. Sales
- 3. Central Administration and Human resources
- 4. Account Marketing
- 5. Manufacturing and Purchasing
- 6. Administration Workstation

#### **Week 1**

**Day 1:** Upgrade the server directory; extend the schema, and assign rights to the organizational units. Ensure that all containers and organizational units have the following:

- Directory database version 3.5.
- **Stop tree walking** preference value is set to **Yes**.

Create a test user in the Sales OU and change the setting for the user object to directory database version value **3.5**.

Test single sign-on enabling of required application

**Day 2:** On successful deployment of the upgrade for the test user, manually set the directory database version to **6.0** on the Sales OU to enable full upgrade functionality.

Deploy the SecureLogin upgrade on all Sales OU workstations/laptops. Assist Sales users with single sign-on enabling for Java applications.

Ensure that all laptop users have the SecureLogin Cache setting enabled to ensure that the cache is stored locally.

**Day 3:** Monitor any upgrade issues for the upgraded Sales OU users. If all issues have been resolved successfully, install the SecureLogin upgrade on all laptops and workstations associated with the Central Administration and Human Resources OUs.

Set the directory database version to 6.0 on the Central Administration and Human Resources OUs to enable full upgrade functionality.

**Day 4:** Install the SecureLogin upgrade on workstations associated with the following OUs:

- Accounting
- Marketing

**Day 5:** Review and resolve any issues.

**Day 6:** Install the SecureLogin upgrade on workstations associated with the following OUs:

- Manufacturing
- Purchasing

Review any upgrade issues encountered by Central Administration OU users. If there are no problems, change the Directory Database version to **6.0** setting for the following OUs:

- Accounting
- Marketing

#### **Week 2**

**Day 7:** All users now have upgraded the SecureLogin application installed.

Review and resolve any issues.

Upgrade the administration workstation.

**Day 8:** If all issues are resolved successfully, change the directory database version to **3.5** for all remaining OUs.

Ensure that the following OUs are also enabled simultaneously to provide service for mobile and Kiosk users:

- Manufacturing
- $\triangleleft$  Purchasing

The changeover is planned to occur at midnight and all users have been requested to log out prior to or at this time and wait until 12.10 am before logging back in.

**Day 9:** Migration is completed. Review of the migration plan commences.

<span id="page-46-0"></span>This sections provides information to troubleshoot some of the issues encountered when using SecureLogin in a Citrix environment.

#### **SLLauncher Fails To Launch SLBroker**

- Source: With SecureLogin 6.1 and later, SLLauncher is not needed. However, it is still available for backward compatibility.
- Explanation: The requirement does not require the new SLNRMonitorServer.exe and SLWTS.exe to run for all published applications and want only SL executables to be active when launched by SELECTED SSO enabled published applications.

All SecureLogin components must remain dormant until a SecureLogin enabled published application is launched.

- Possible Cause: With SecureLogin 6.1, single sign on does not occur for published applications unless SLNRMonitorServer.exe, SLWTS.exe, or SLProto are already running. If these are not available in task manager, single sign on does not occur when a published application configured with SLLauncher.exe is launched. The task manager shows SLLauncher as active, but does not show SLBroker
	- Action: The group that manages Citrix must be able to test or troubleshoot issues by logging in to the Citrix servers either with SecureLogin enabled or disabled.

To resolve:

- 1. On the Citrix server start regedit and go to HKEY\_LOCAL\_MACHINE\SOFTWARE\Microsoft\Windows NT\CurrentVersion\Winlogon.
- 2. Double click on **AppSetup** entry and remove sllauncher.exe, slwts.exe from the value.

All published applications that have a single sign on service are no longer available because slbroker.exe is not no longer started through slwts.exe.

3. Create a separate published application for each published application that requires single sign on service by adding sllauncher. exe before the name of the application.

The behavior is now similar to the behavior prior to SecureLogin 6.1.

**IMPORTANT:** As with pre-6.1 releases, switches are not required to be specified after the application name.